Albert Khaidarov Enis Nuredini Nedim Šišić

## Web App for Private Accommodation Reservations Project Seminar User Documentation

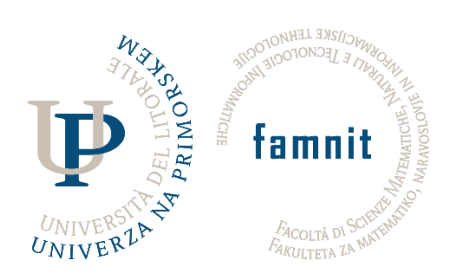

University of Primorska Faculty of Mathematics, Natural Sciences and Information Technologies July 2022

This document is the user documentation for the Web App for Private Accommodation Reservations (PAR). PAR is a web application that hosts an online marketplace for lodging, primarily for offering and renting of vacation homestays. The users are able to register and customize their profiles, to create and display their residence offers, and to rent the offers of other users. Users search for offers by location, by specifying constraints regarding the timeframe, cost, and amenities, and are able to use a map.

A user first opens the home page, from which they can log in, sign up, or browse the residences.

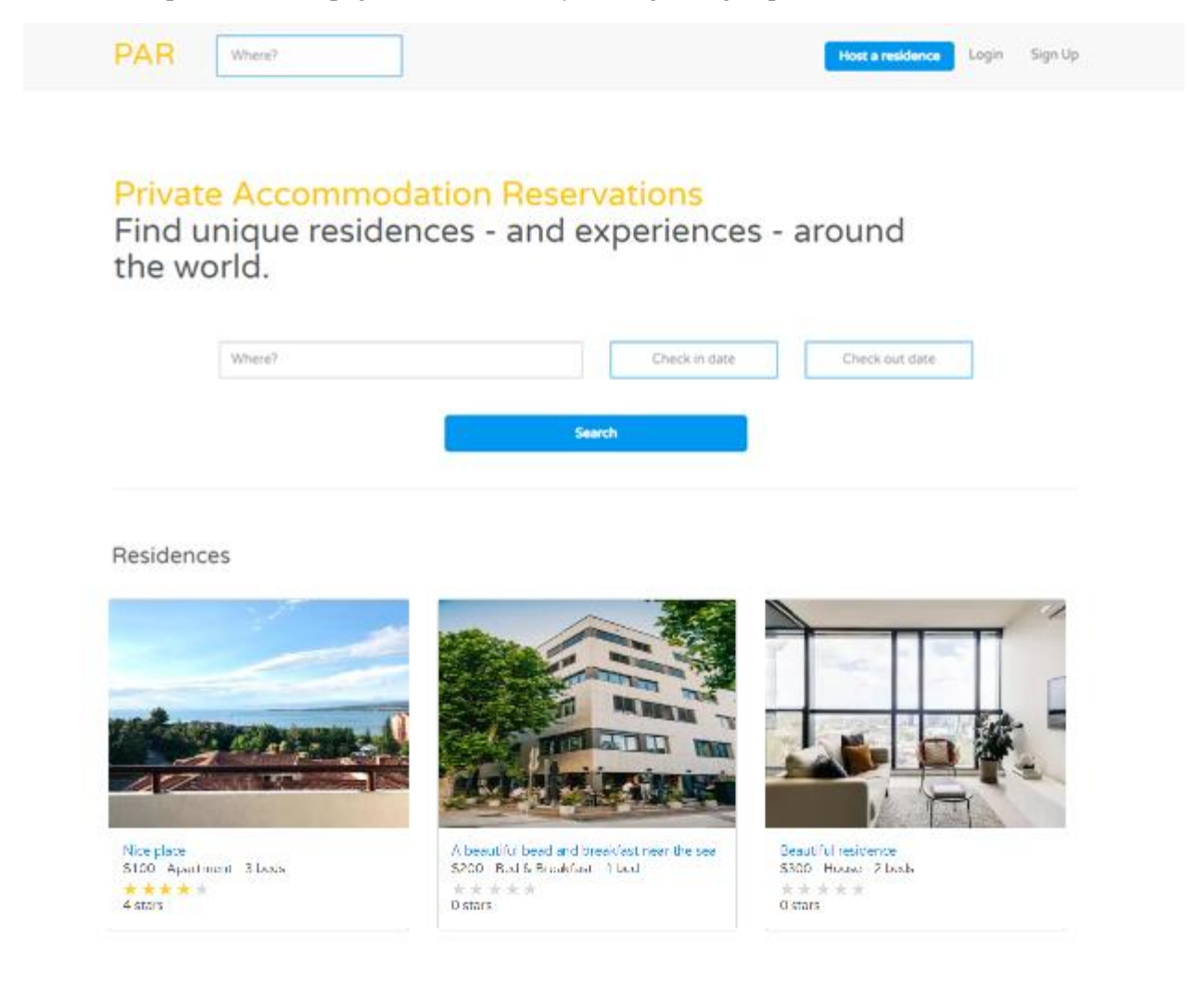

The application uses the standard registration and authentication protocol. A user signs up by providing their full name, which other users are able to see, their email, and a password. The user stays signed in after signing up. Alternatively, if a user already has an account, they simply log in. A registered user may has a profile that they can edit and that can be used to show information to other users. A user specifies their name, contact information such as phone number and email, and description, where they can provide additional details. Before submitting the changes to their profile, a user is required to confirm their current password.

Signing up:

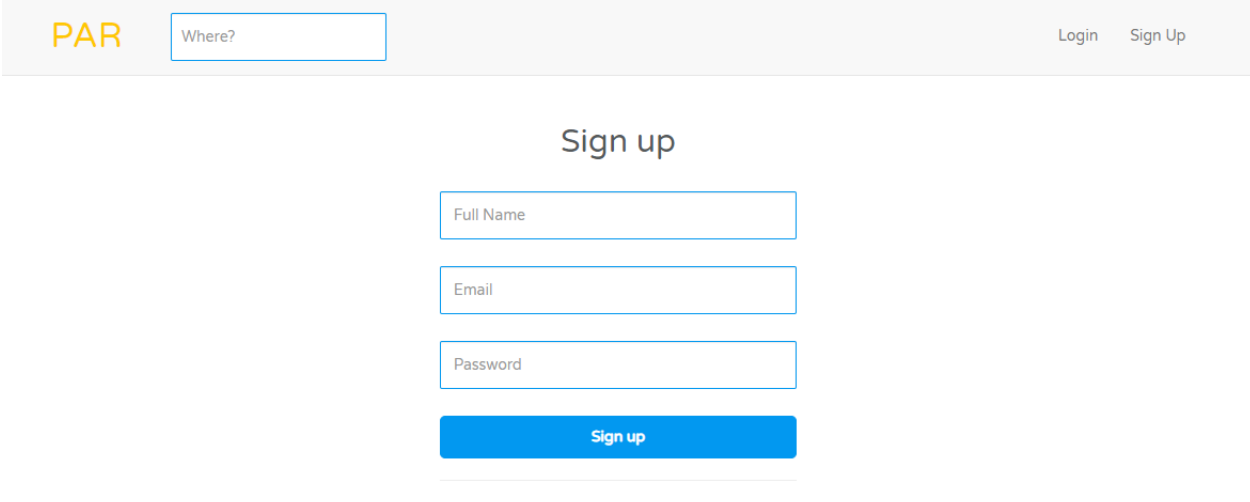

## Editing the user's profile:

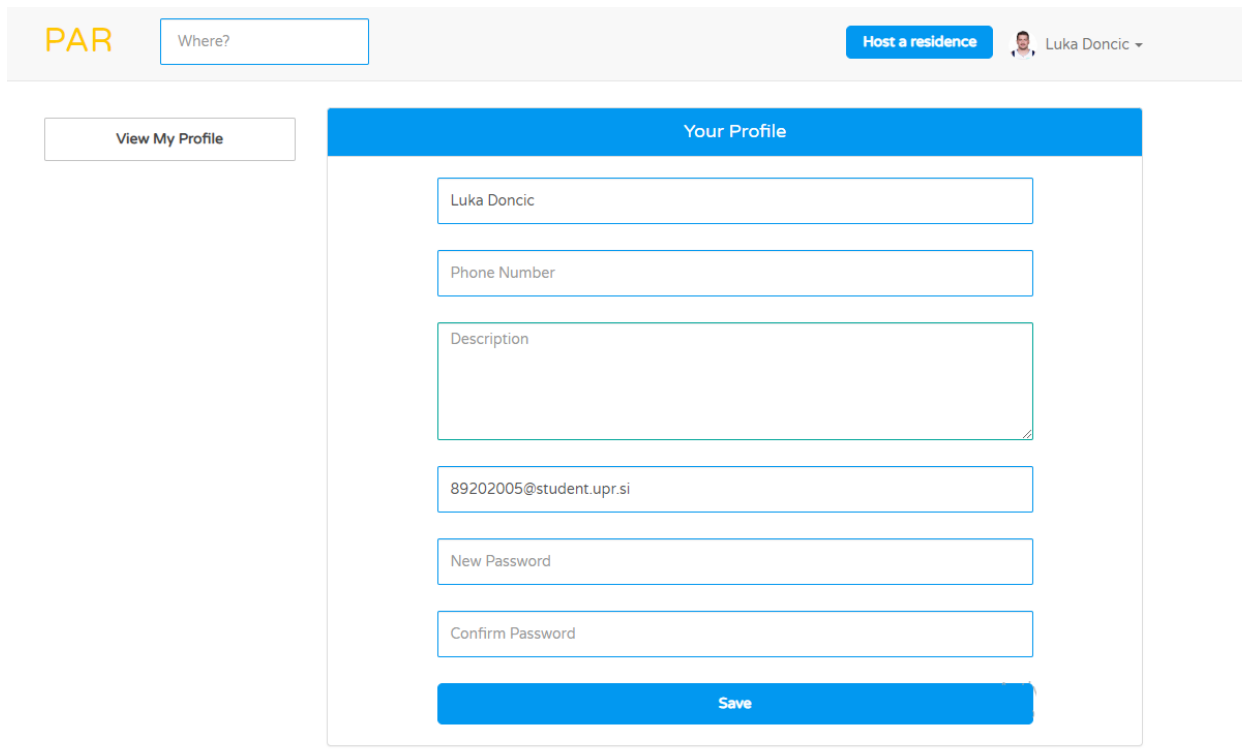

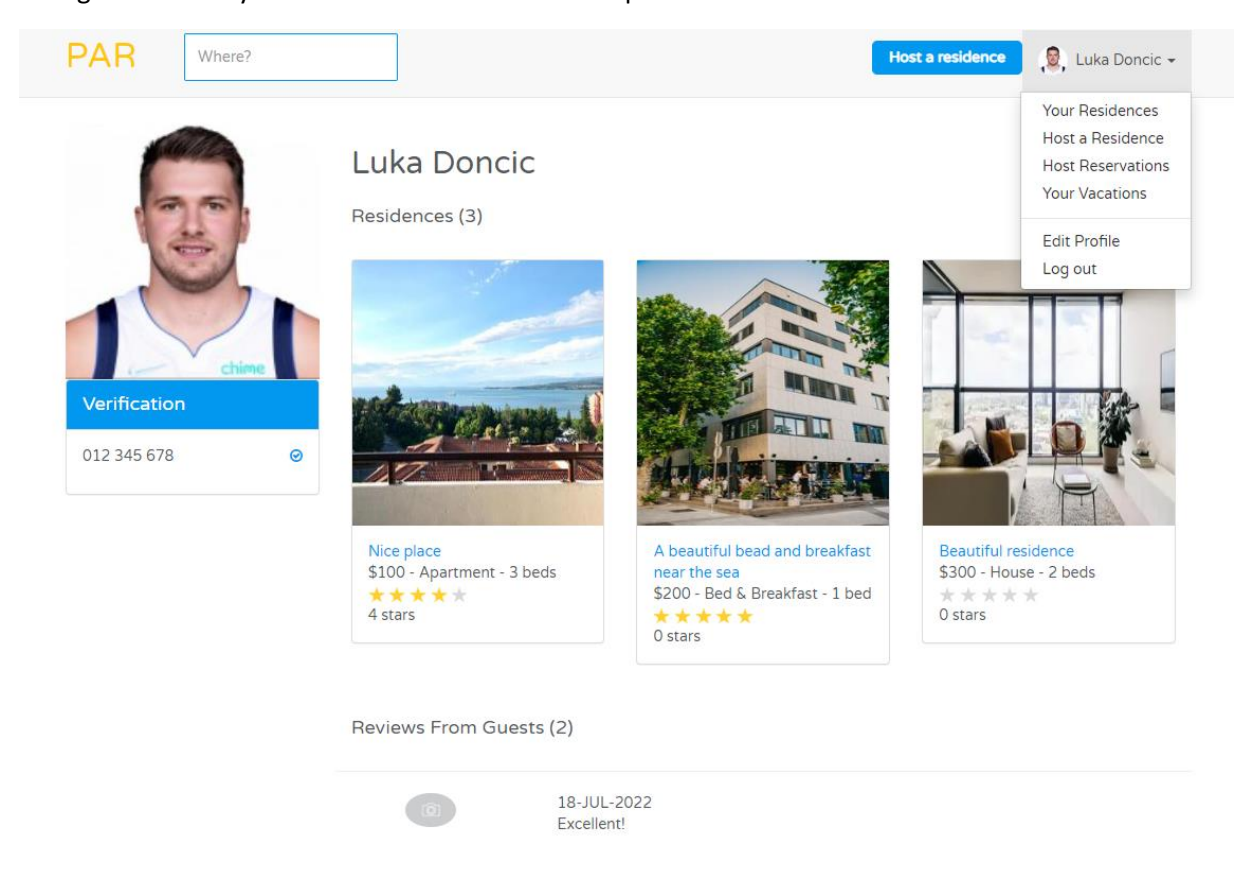

Clicking on "View My Profile" takes the user to their profile:

Clicking on the dropdown near the user's icon in the navigation bar and selecting "Your residences" leads the user to the list of all their residences.

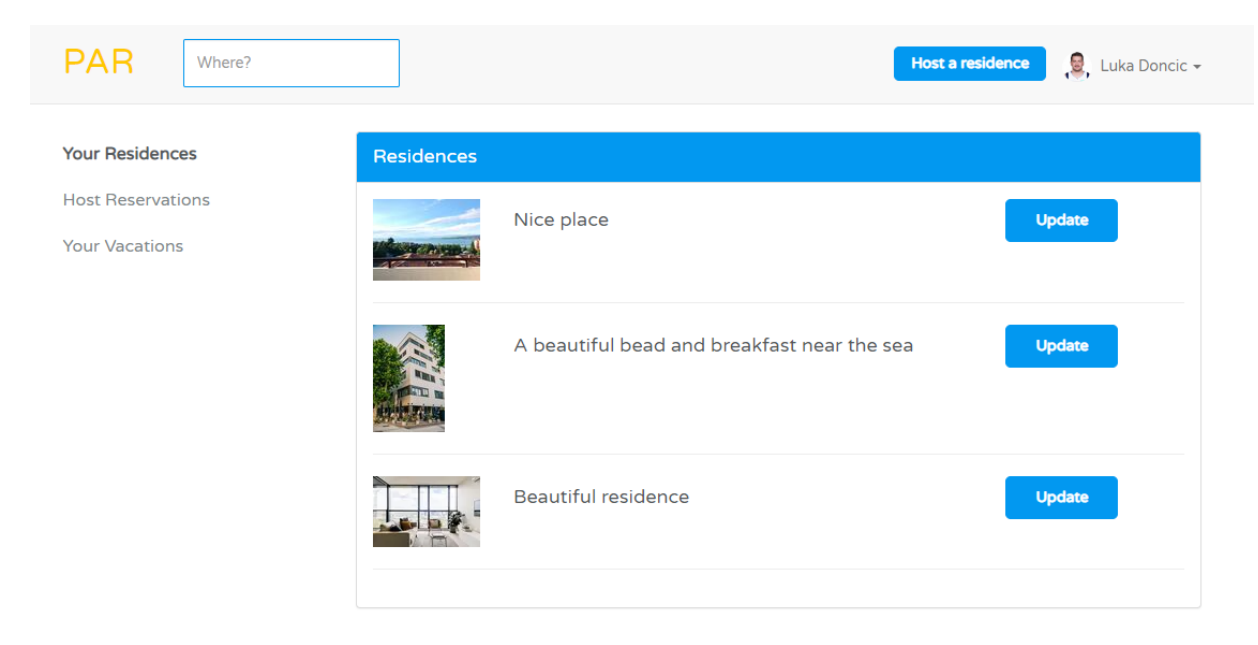

By clicking on the "Host a residence" button in the navigation bar, or alternatively from the navigation bar dropdown menu, the user opens the form for creating a news residence offer:

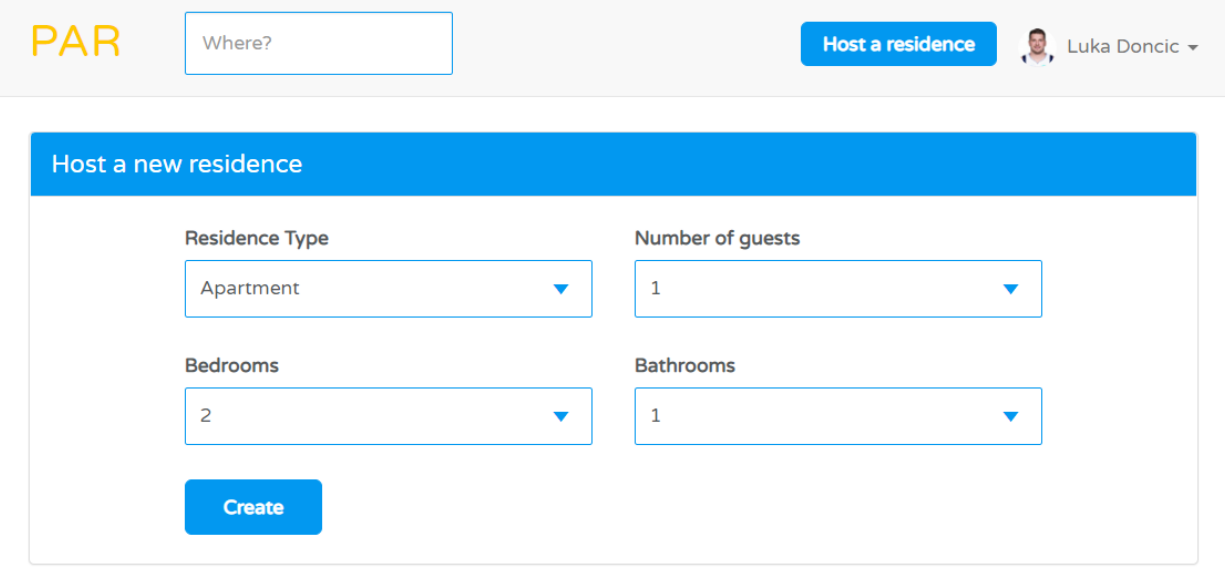

Once a residence is created, the user may input the different properties of the residence, such as the price, photos, amenities, and address, through separate windows which are accessed on a bar to the left of the window. Until the price, address, photos and the description are set, the button "Host" is disabled, once they are set the button is enabled and the user can start hosting the residence.

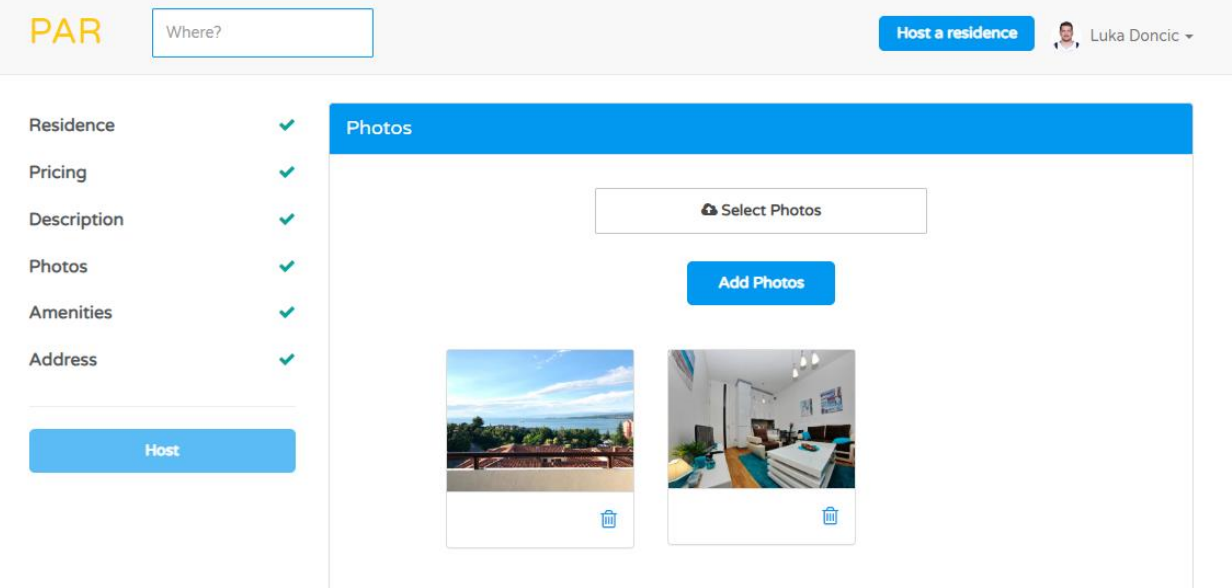

The user is able to search for residences, either from the home page or from the navigation bar. Once they do, a page opens where they can specify additional filters, such as the price range, start and end date, amenities, etc. A map is displayed showing the residences near the entered location.

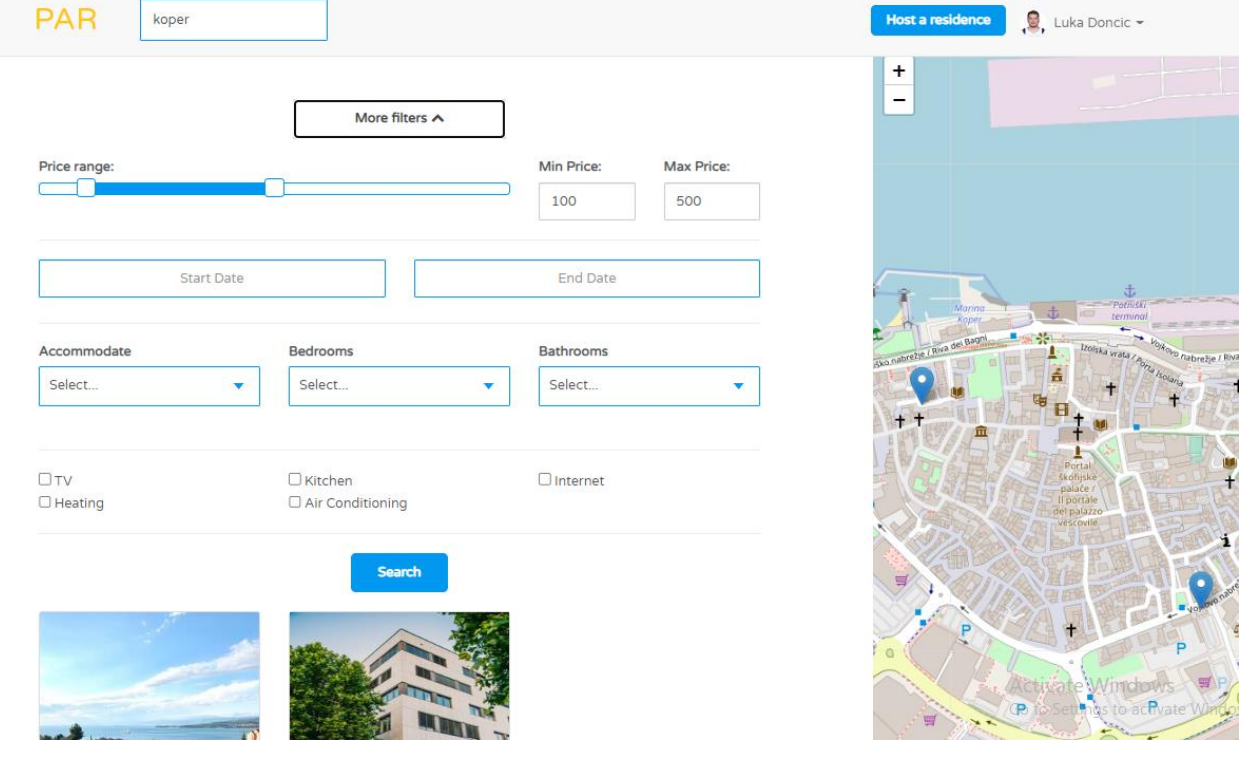

The user selects a residence to view, and can then make a reservation.

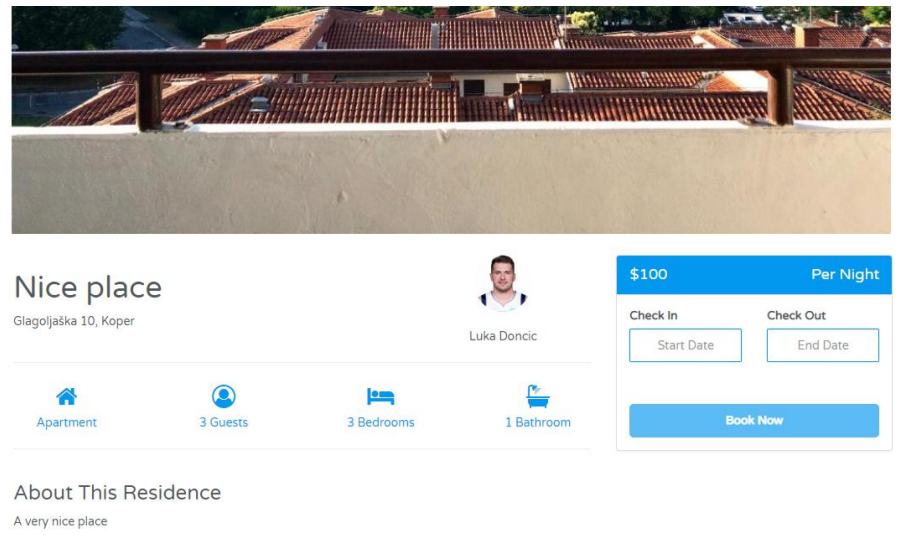

 $Heating$ 

Air Conditioning

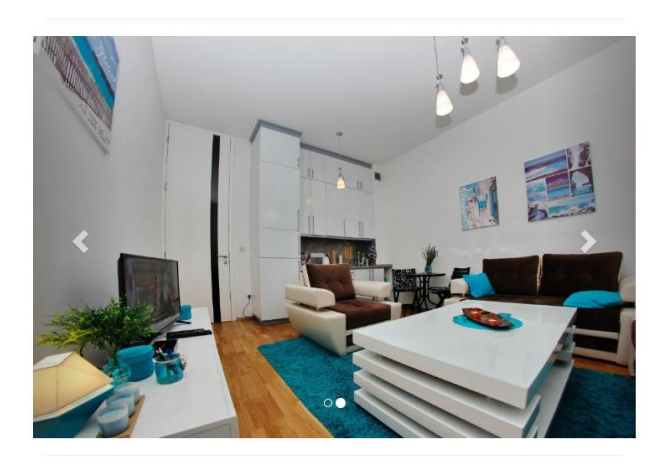

 $\mp\!\!\downarrow$ 

Kitchen

Internet

Amenities

0 Reviews  $\star \star \star \star \star \star$ 

There are no reviews.

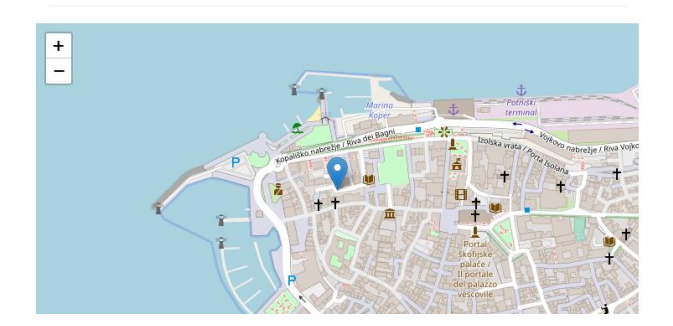